## BILL PAY

## Set up Autopay

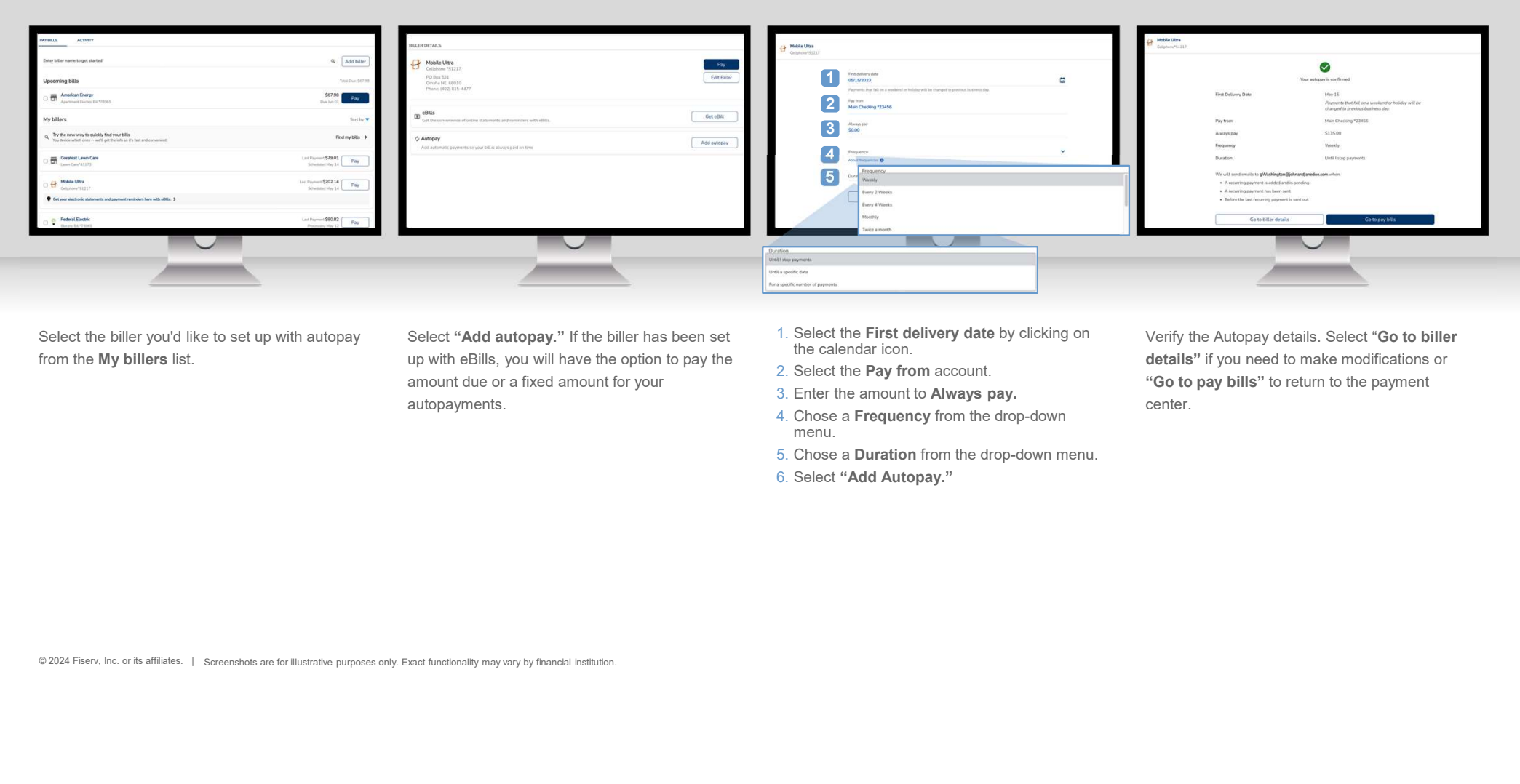

Select the biller you'd like to set up with autopay from the My billers list.

Select "Add autopay." If the biller has been set up with eBills, you will have the option to pay the amount due or a fixed amount for your autopayments.

- 1. Select the First delivery date by clicking on the calendar icon.
- 2. Select the Pay from account.
- 3. Enter the amount to Always pay.
- 4. Chose a Frequency from the drop-down menu.
- 5. Chose a Duration from the drop-down menu.
- 6. Select "Add Autopay."

Verify the Autopay details. Select "Go to biller details" if you need to make modifications or "Go to pay bills" to return to the payment center.

## BILL PAY

## Set up Autopay

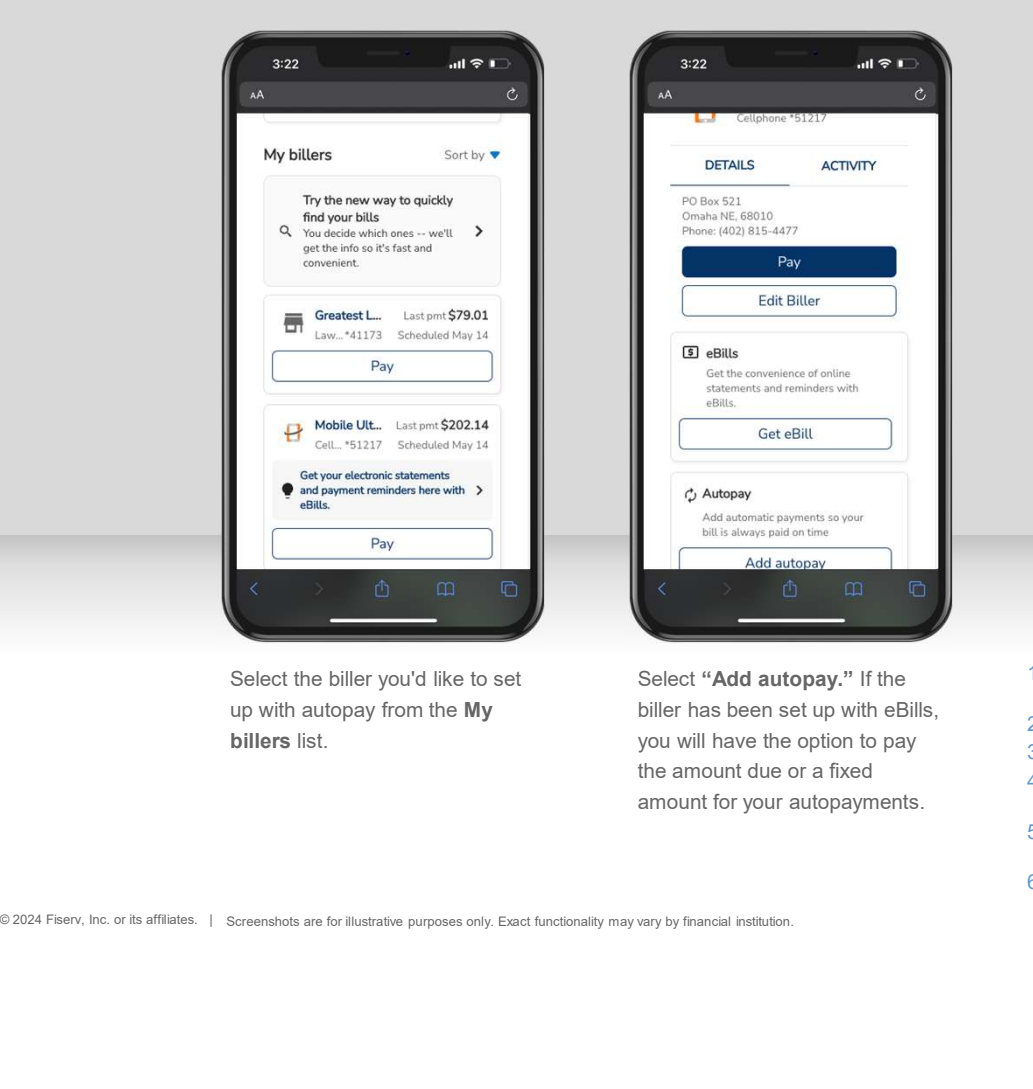

Select the biller you'd like to set up with autopay from the My **billers** list. The same of the option of the option to pay the set of the option to pay the set of the option of the option of the option of the option of the option of the option of the option of the option of the option

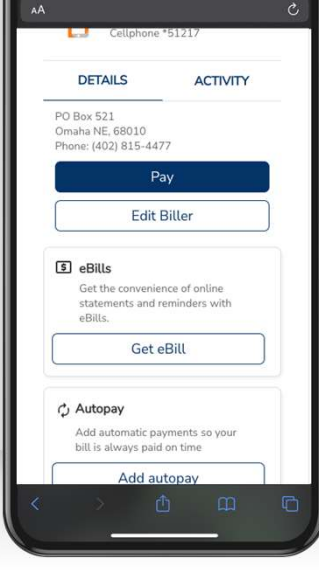

 $3:22$ 

 $\mathbf{d} \otimes \mathbf{I}$ 

Select "Add autopay." If the biller has been set up with eBills, the amount due or a fixed amount for your autopayments.

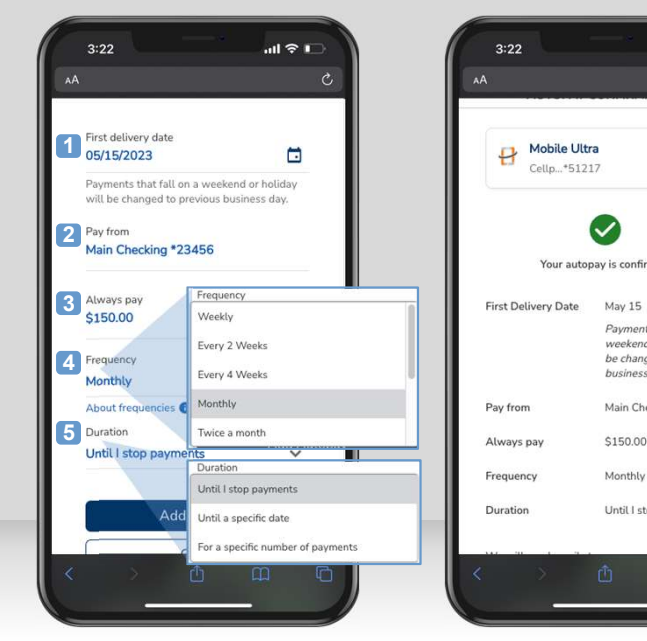

- 1. Select the First delivery date by clicking on the calendar icon.
- 
- 3. Enter the amount to Always pay.
- 4. Chose a Frequency from the dropdown menu.
- 5. Chose a Duration from the dropdown menu.
- 6. Select "Add Autopay."

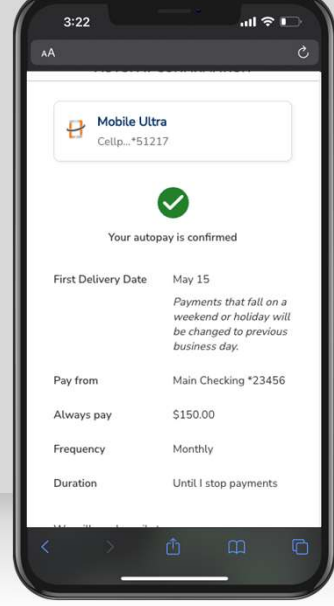

2. Select the **Pay from** account.<br>2. Extends a provided the second to the provided to make modifications Verify the Autopay details. Select "Go to biller details" if or "Go to pay bills" to return to the payment center.